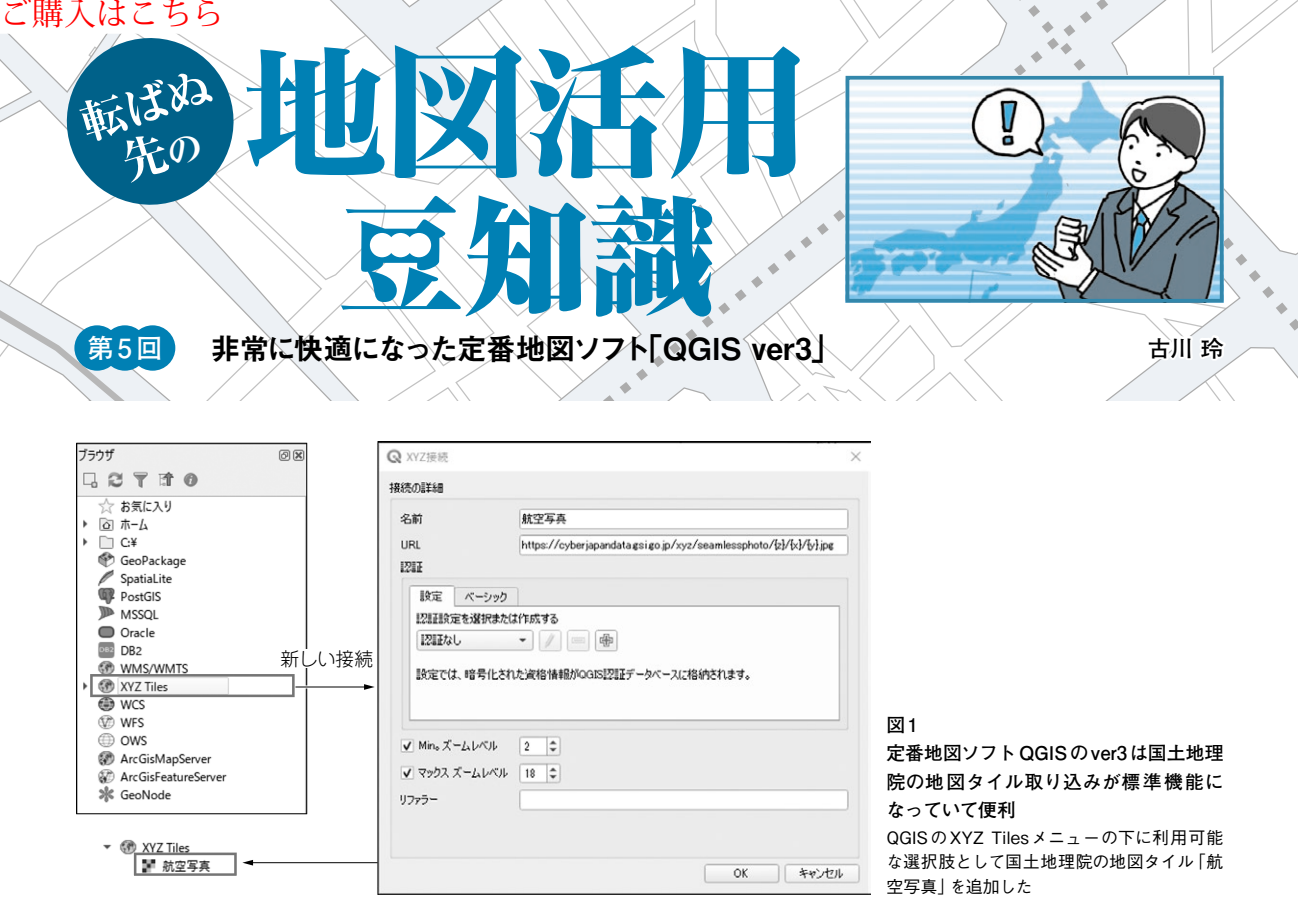

### **● 非常に快適になった定番地図ソフト「QGIS ver3」**

定番の地図情報システム(GIS)ソフトウェアに QGISがあります.QGISは地図に関するデータの閲 覧. 編集. 分析機能を持つオープンソース・ソフト ウェアです(本誌2019年4月号特集「国土地理院から 始める地図とIoT」で紹介).

 2018年末の時点では,QGIS ver3は出て間もなく, 対応しているプラグインが少ないという事情がありま した. 2019年4月号特集ではQGISのver2を利用しま した.

 ですが,この紹介できなかったQGIS ver3は,全体 的に動作が軽くなりました. 特に特集記事にて紹介し た「国土地理院の地図タイルを取り込み,表示する」 という機能に標準的に対応しており,QGIS ver2にて Open Layer Pluginをインストールして利用する場合 に比べて動作が非常に軽快になっています.

 今回はQGIS ver3とタイル地図の利用方法について 紹介します.

# ● インストール

QGIS ver3は下記URLからダウンロードできます. https://www.qgis.org/ja/site/forusers/ download.html

スタンドアロン・インストーラを入手し、実行します.

# ● 標準機能になった国土地理院の地図タイル取 り込みを試す

地図タイルはQGISの左上のブラウザ・パネルの XYZ Tilesメニューで設定できます.例えば国土地理 院地図タイル(1)などが利用できます.本誌2019年4 月号で紹介した「航空写真」の場合,地理院タイル一 覧に記載されたURLとズーム・レベルを用いて**図1** のように設定します. すると XYZ Tiles メニューの下 に,利用可能な選択肢として航空写真が追加されま す.これをそのままドラッグ&ドロップすることで, 自身のプロジェクトに追加できます.

 少し地図を移動したり,拡大/縮小などを試したり してみると,QGIS ver2でOpen Layer Pluginをイン ストールして使った場合と比べて,格段に動作が軽く なっていることを体感できます.

#### **图参考** · 引用 \* 文献●

(1)国土地理院地図タイル一覧. https://maps.gsi.go.jp/development/ ichiran.html.

**ふるかわ・れい**